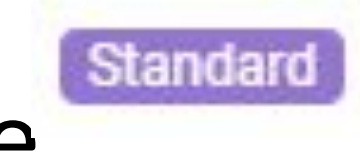

# Master Code

- •Here you can:
- Create master code
- $\Box$  So that can do adjustment of stock, create combo list and monitor inventory list
- Can bind another different SKU with the same master code

Please note that:

Standard will show in product listings after created master code.

## Add master code

- 1. Go to Inventory > Master Code
- 2. Click Add Master Code button

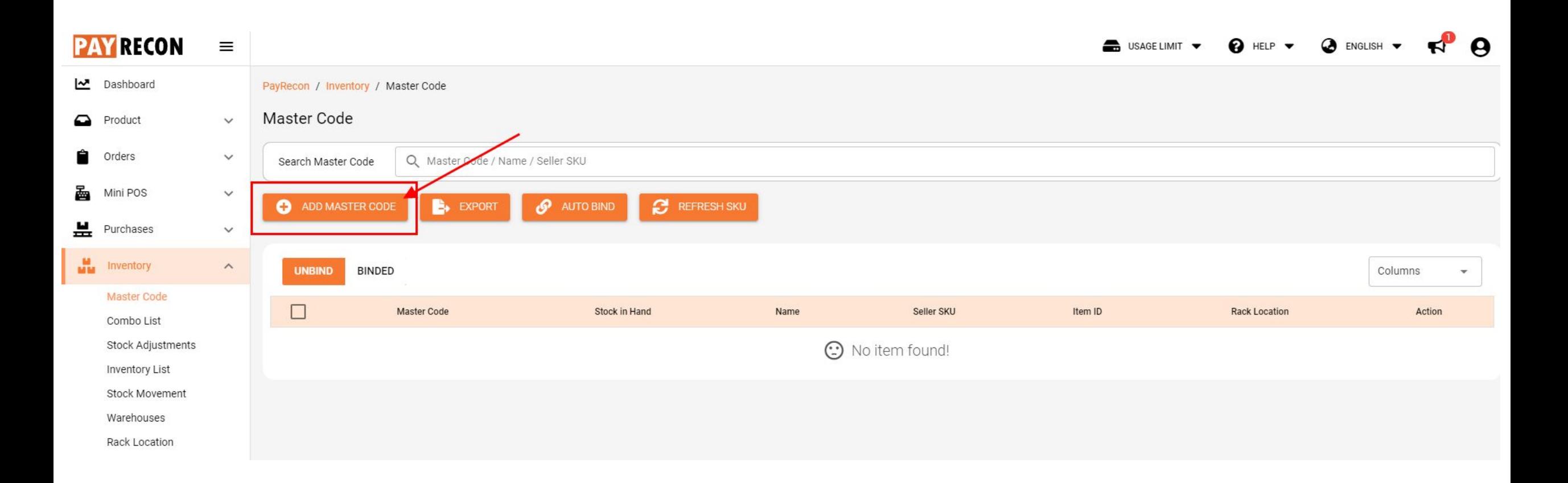

## At add master code Page, enter the SKU in "search" column there.

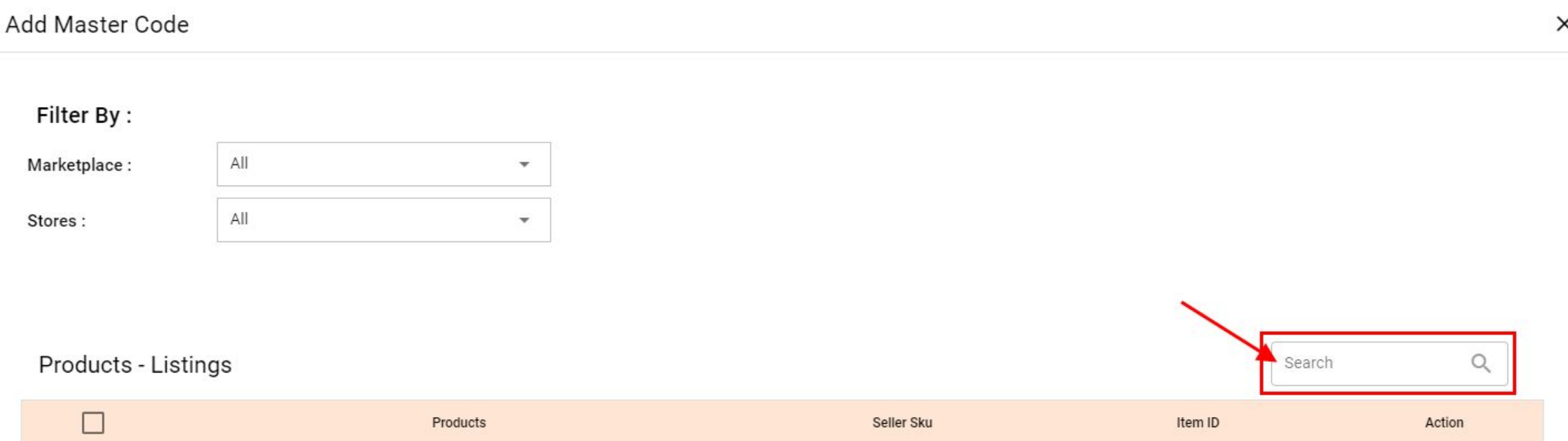

### After enter the SKU, click "add" button.

 $\bigcirc$  ong888

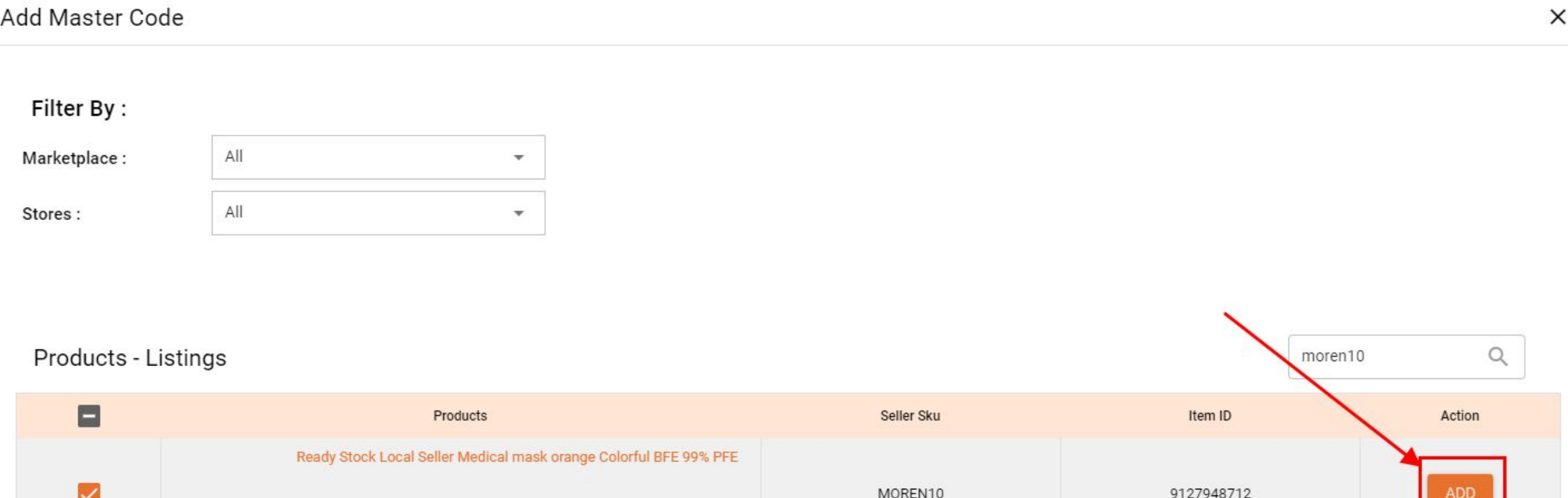

Active

#### So, 1 master code created and added in binded list

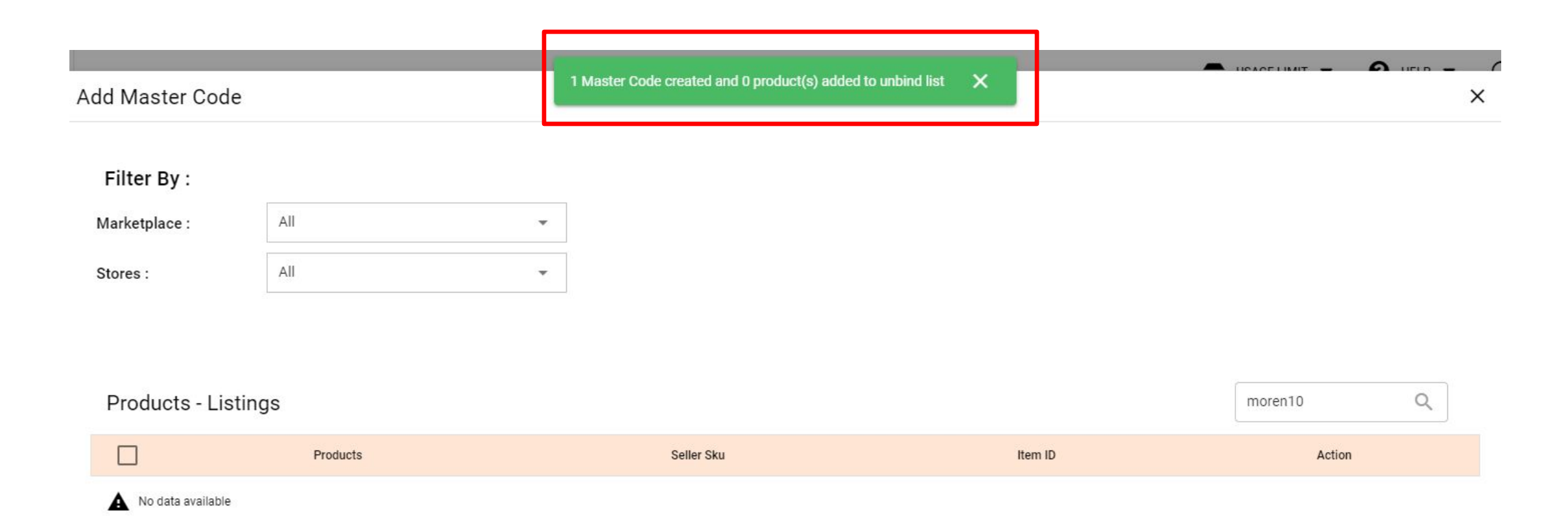

## For example, this master code has added in binded list

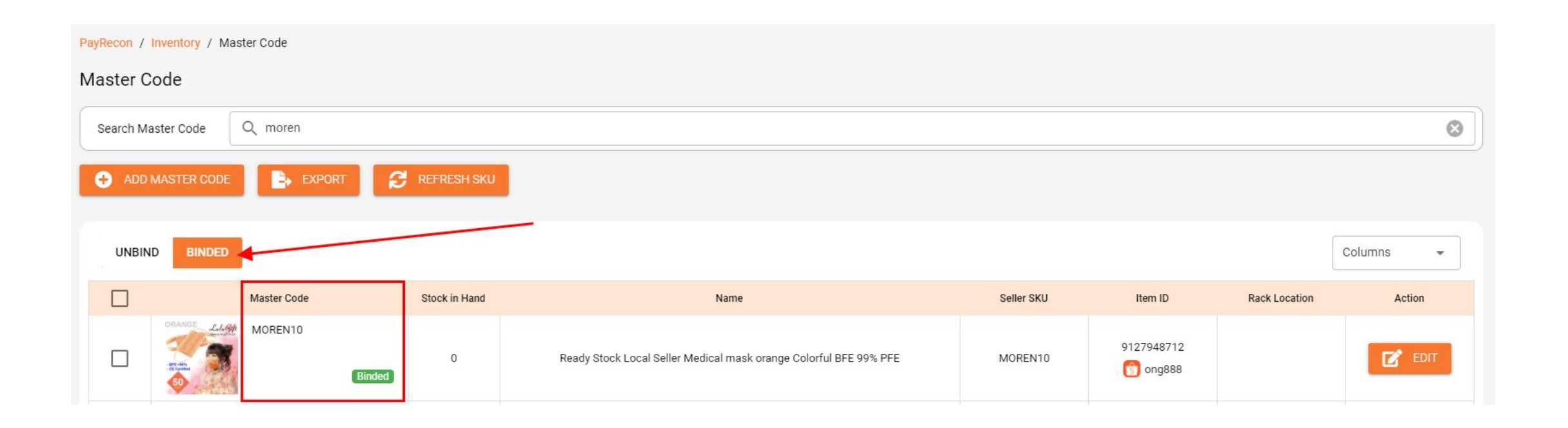

## Edit master code

#### After click on the "edit" button from action, you can add product SKU in add product column

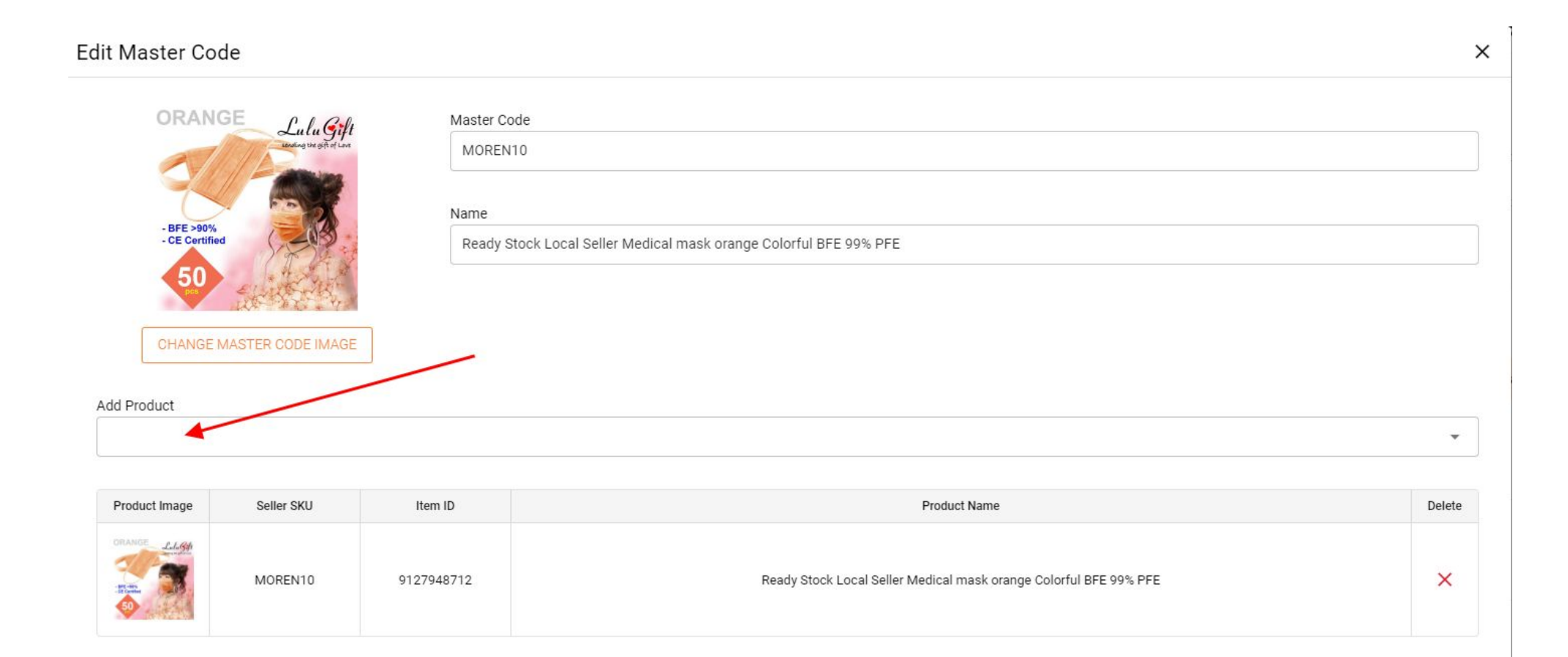

So, after added in the product SKU, can show those 2 products with the same master code there

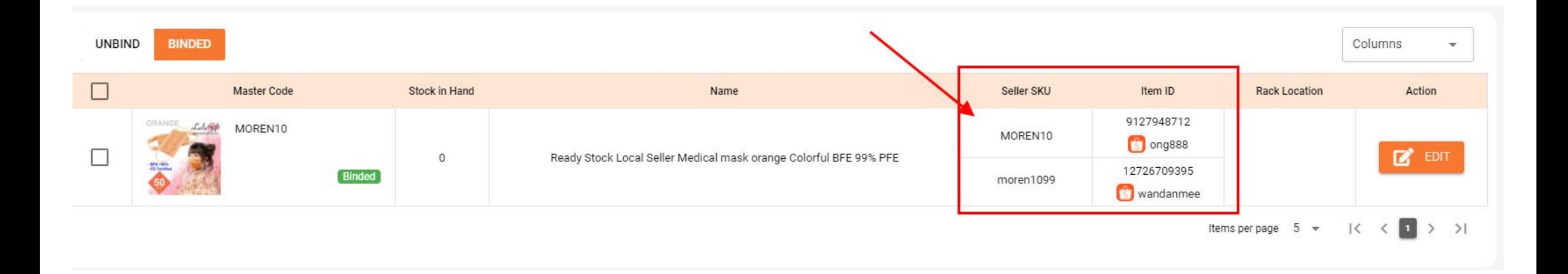

# No SKU

Note: A message will pops out if you select a product with no SKU, then you have to create its SKU first in order to create its master code.

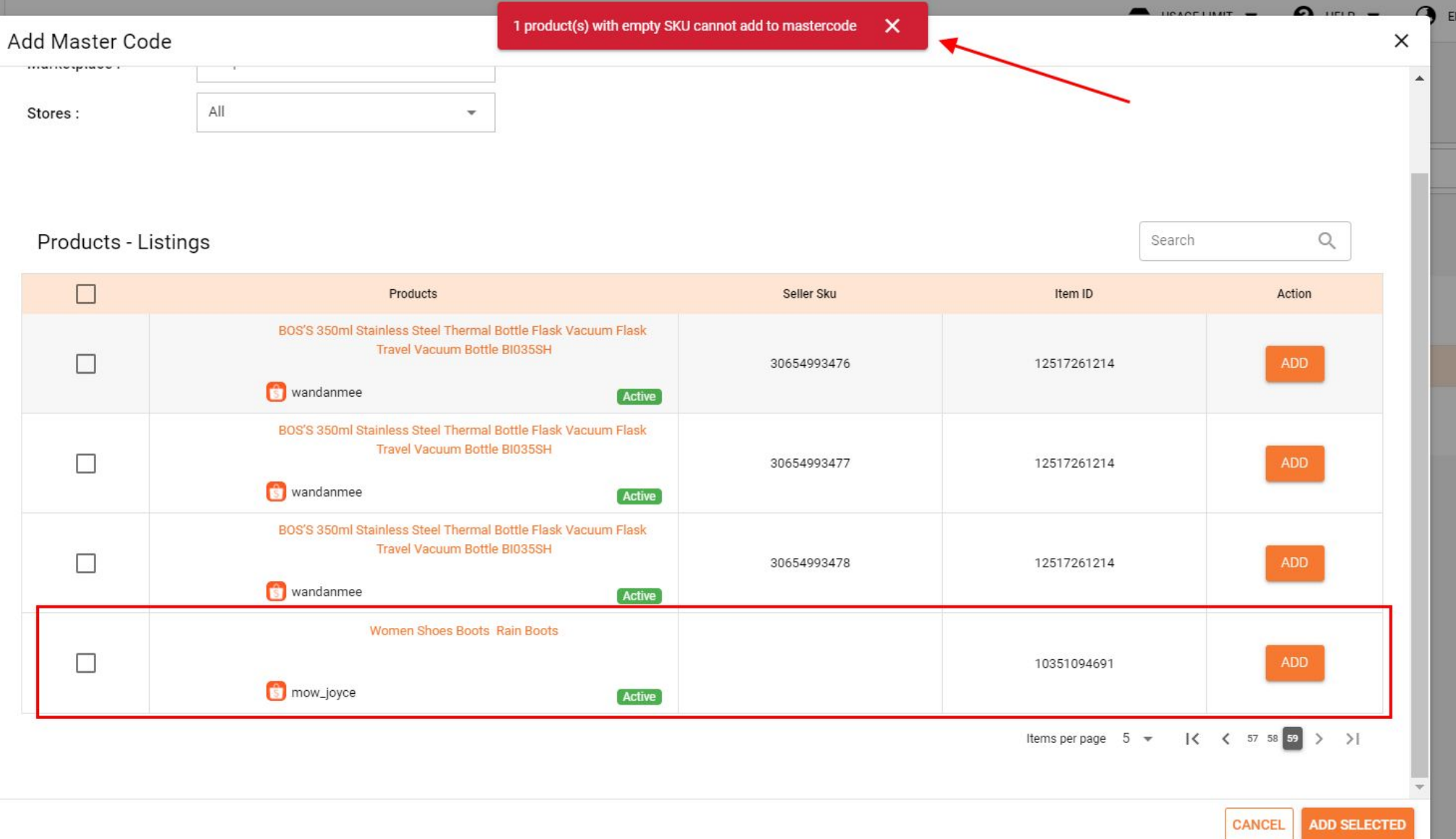

# Duplicate SKU

### Note: A message will pops out if you select a product with duplicate SKU, then it will be inside unbind list.

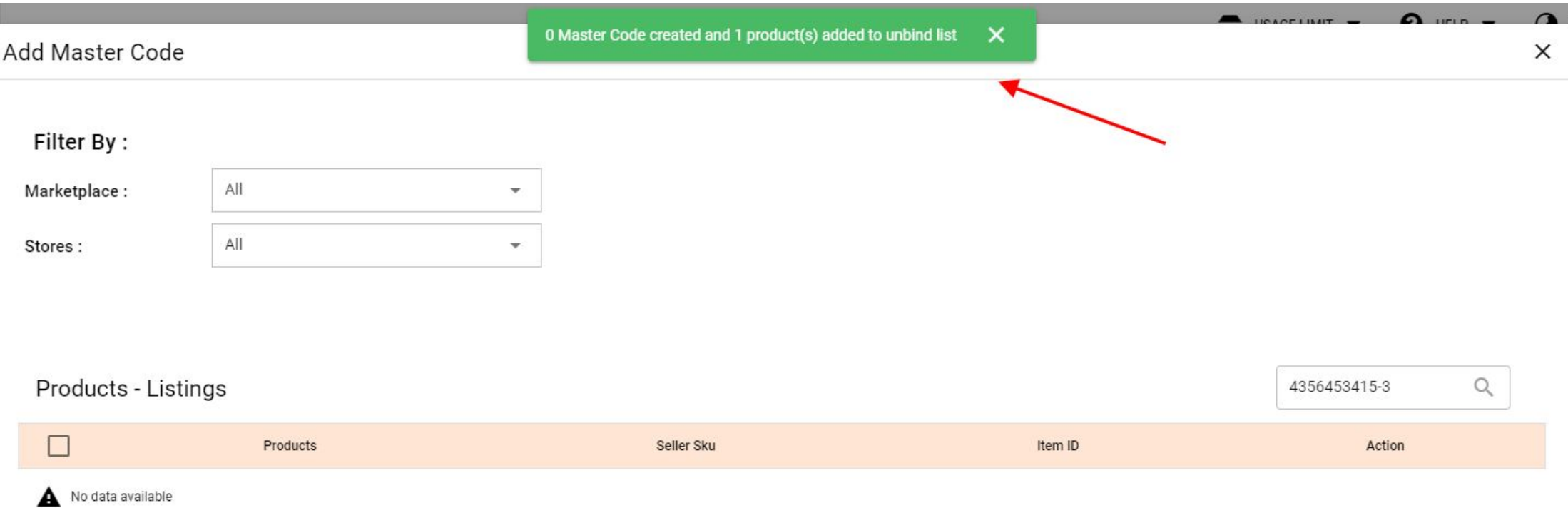

## Action > Bind

## For example, this SKU is inside unbind list

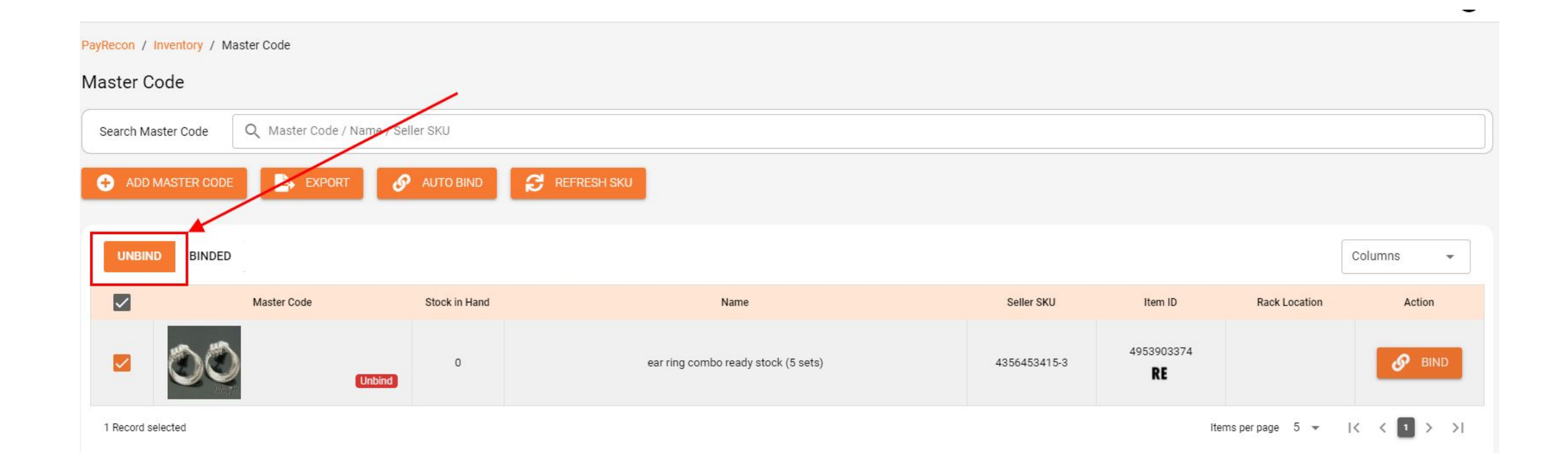

### Then, click "bind" button to create its proper master code

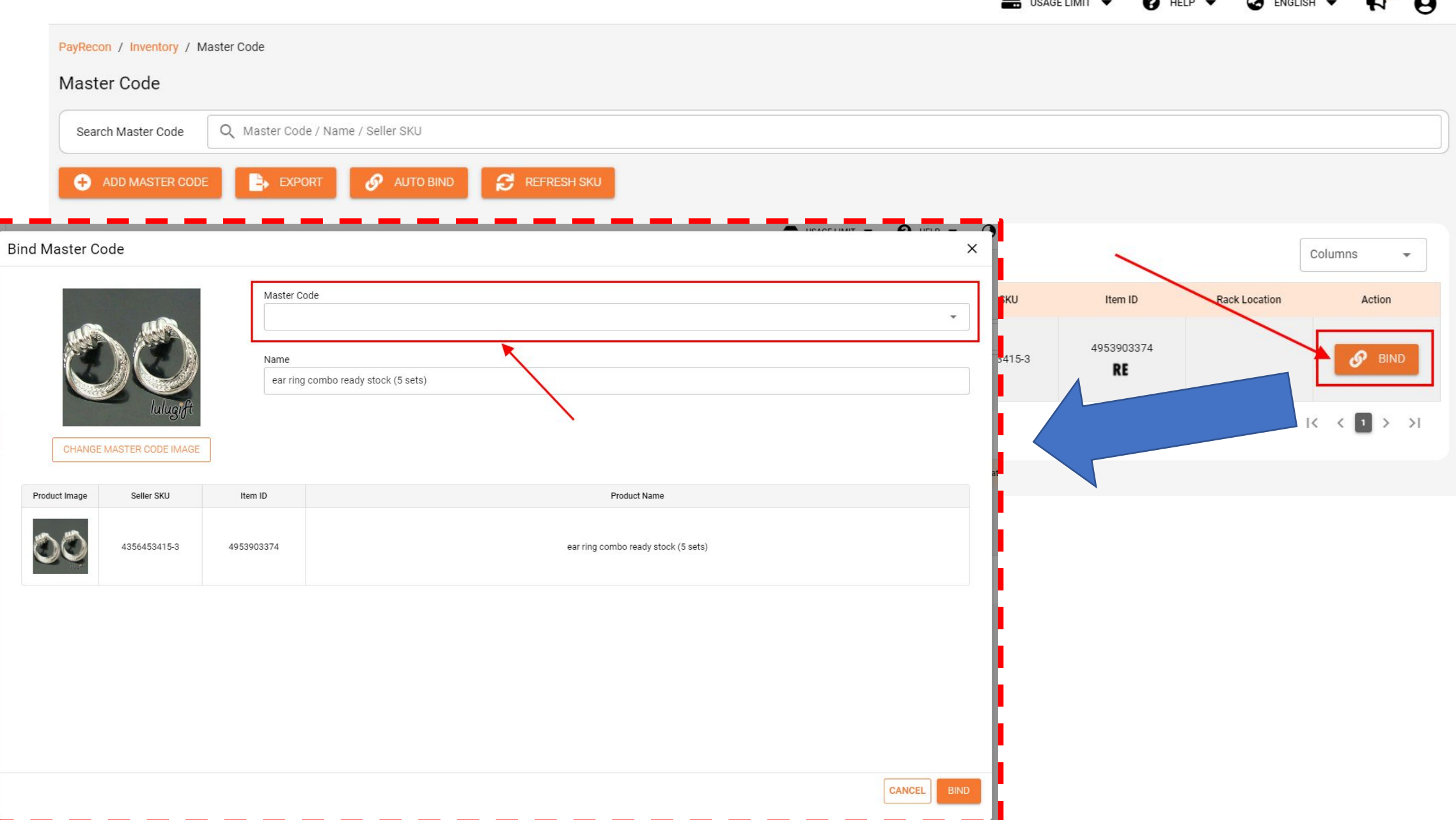

## Auto Bind

Or either way, you can just click "auto bind" button to create its master code with another duplicate SKU.

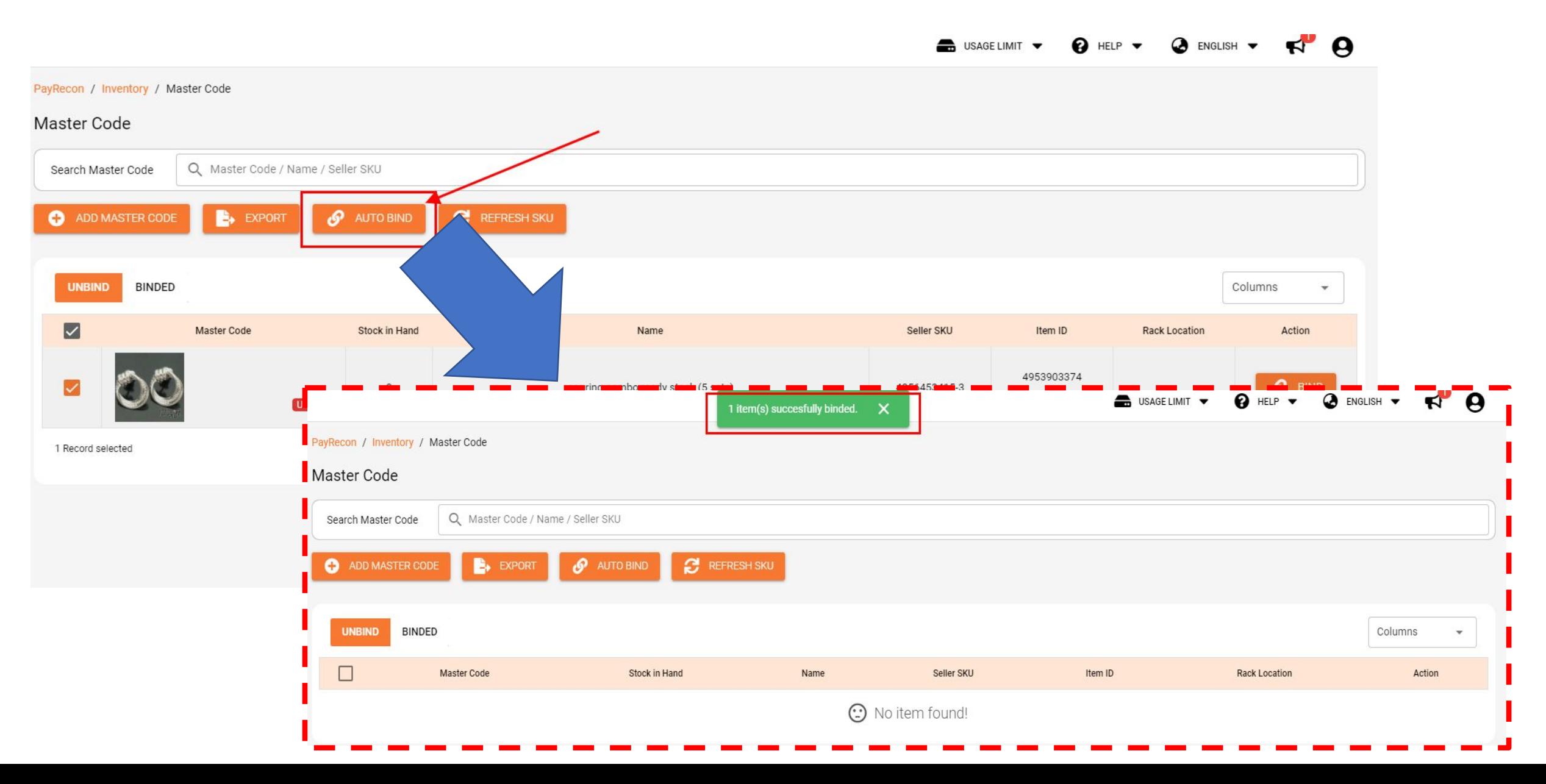

## So, will show those 2 products with the same master code here

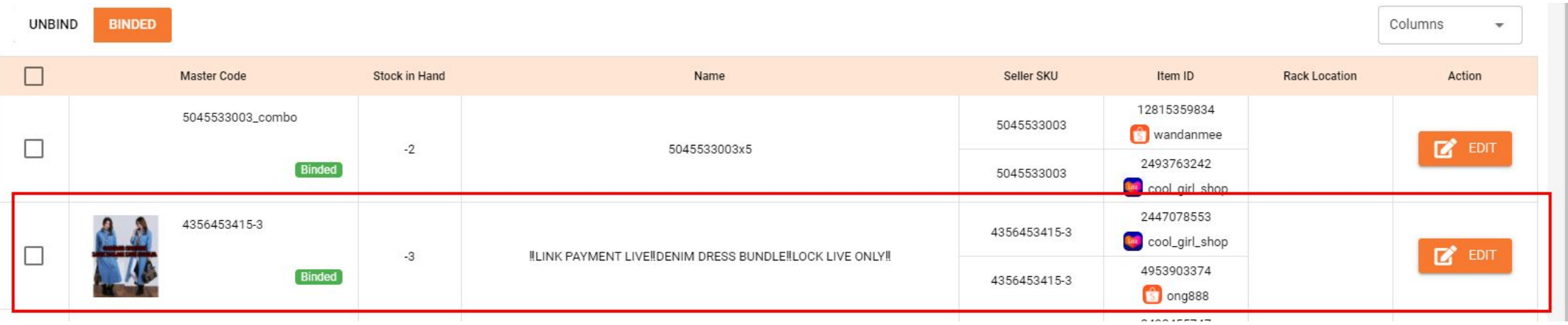

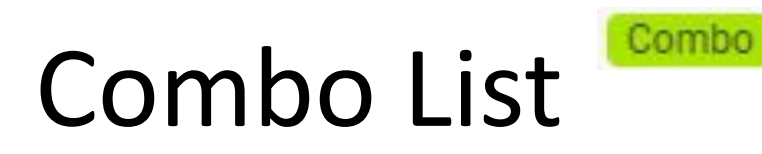

- •Here you can:
- Create bundle items, so that can link 2 or more items with 1 or more master code, then will deduct the stock quantity for bundle items (combo items) only.

Please note that: Any master code link to the bundle/combo items will become deactivated as the new combo master code will override it so it will become no seller SKU, then only the bundle/combo items will counted in deducting stock quantity etc

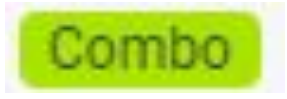

Will show in product listings after created combo list.

## Add new combo

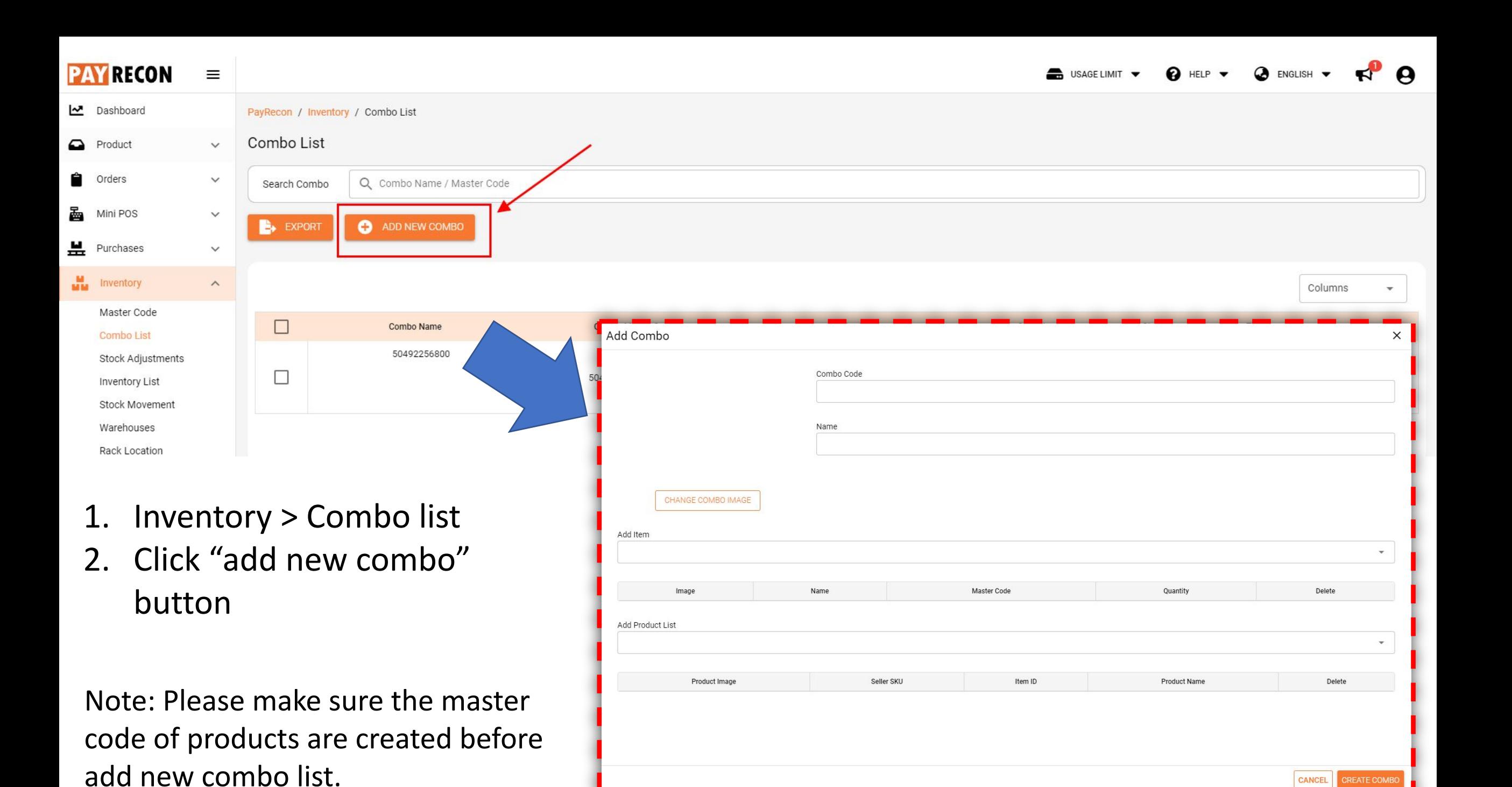

Add Combo

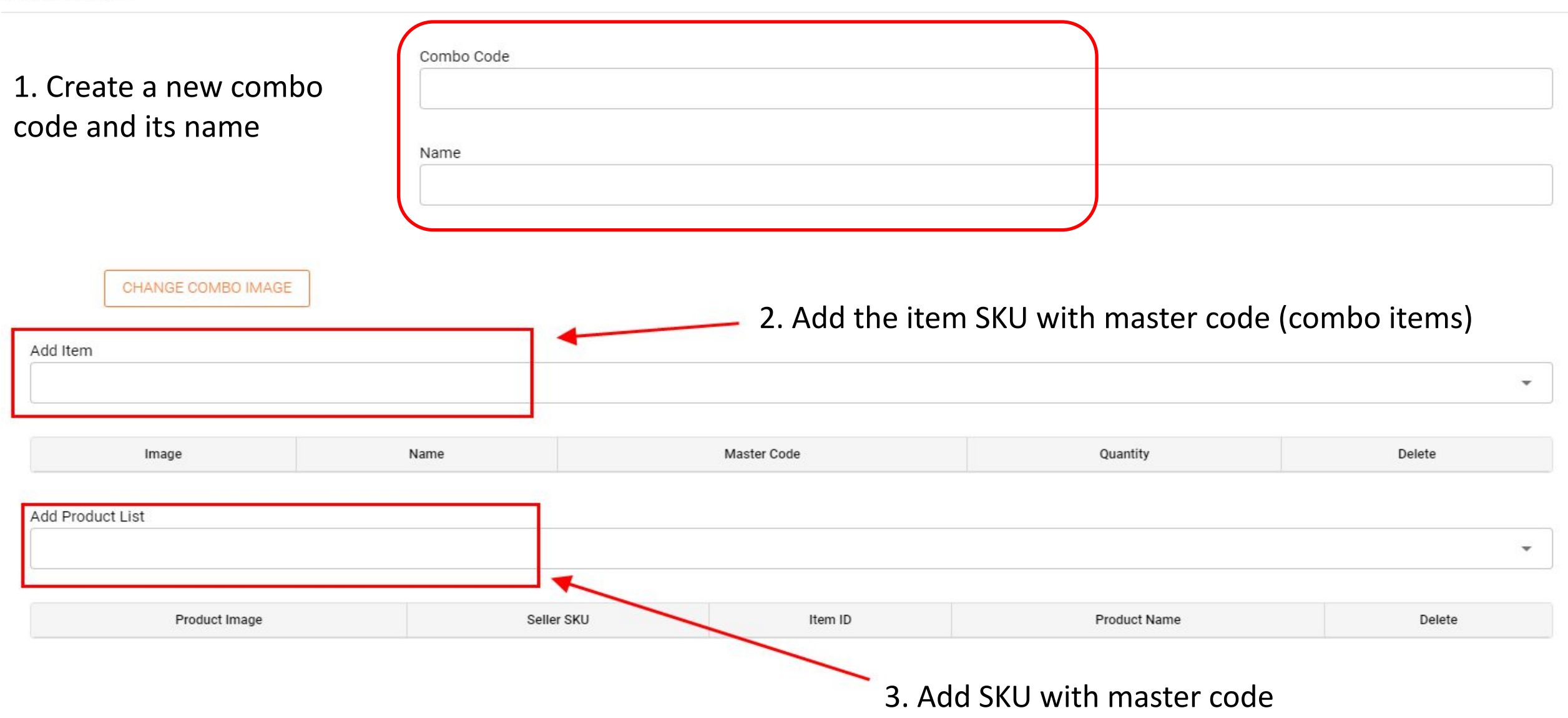

**CREATE COMBO** 

**CANCEL** 

# Stock Adjustment

- •Here you can:
- -Add adjustment (one by one SKU)
- -Add adjustment by CSV
- View the record/history of stock adjustment

# Add adjustment (one by one SKU)

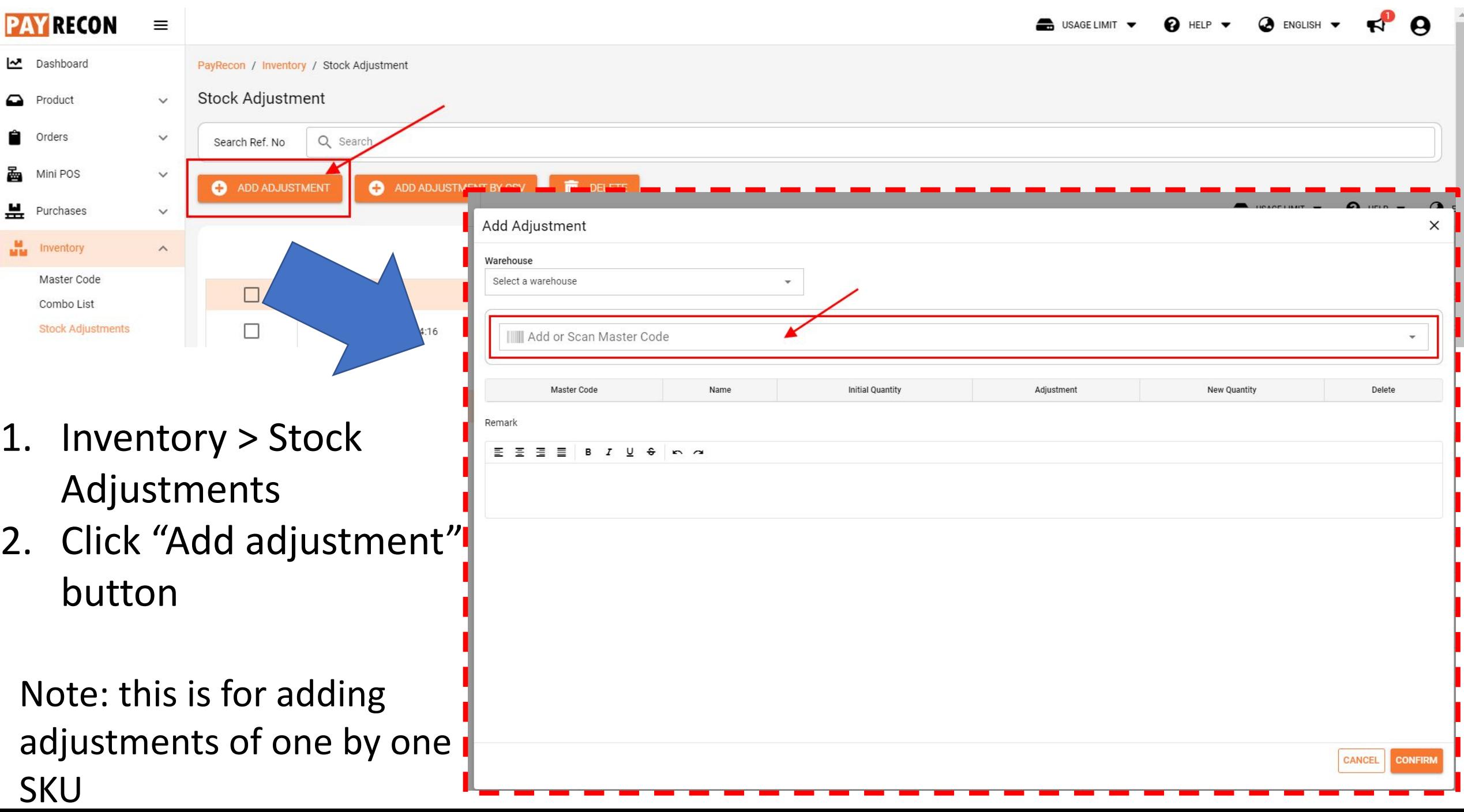

#### Add Adjustment

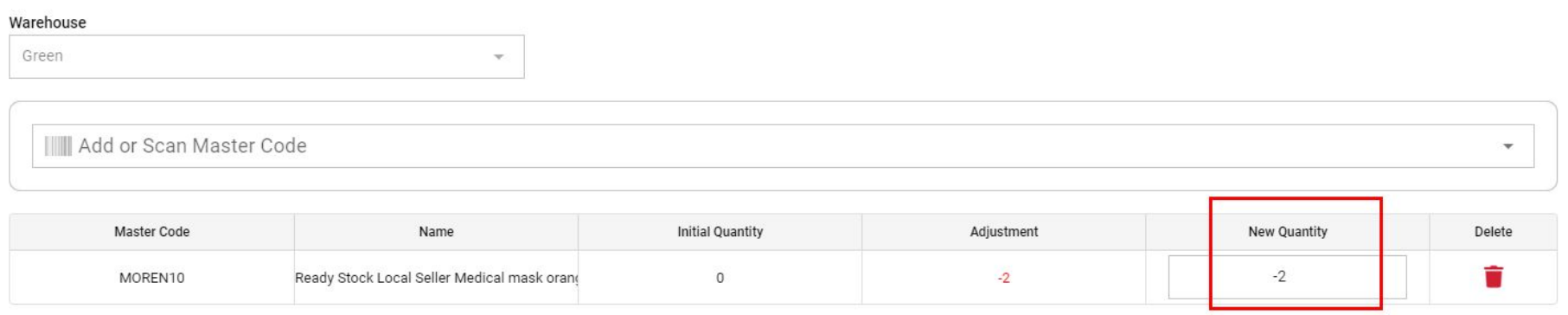

Remark

You can adjust the quantity by simply clicking the adjust button there or you can enter the amount of quantity. + meaning adding

- meaning deducting

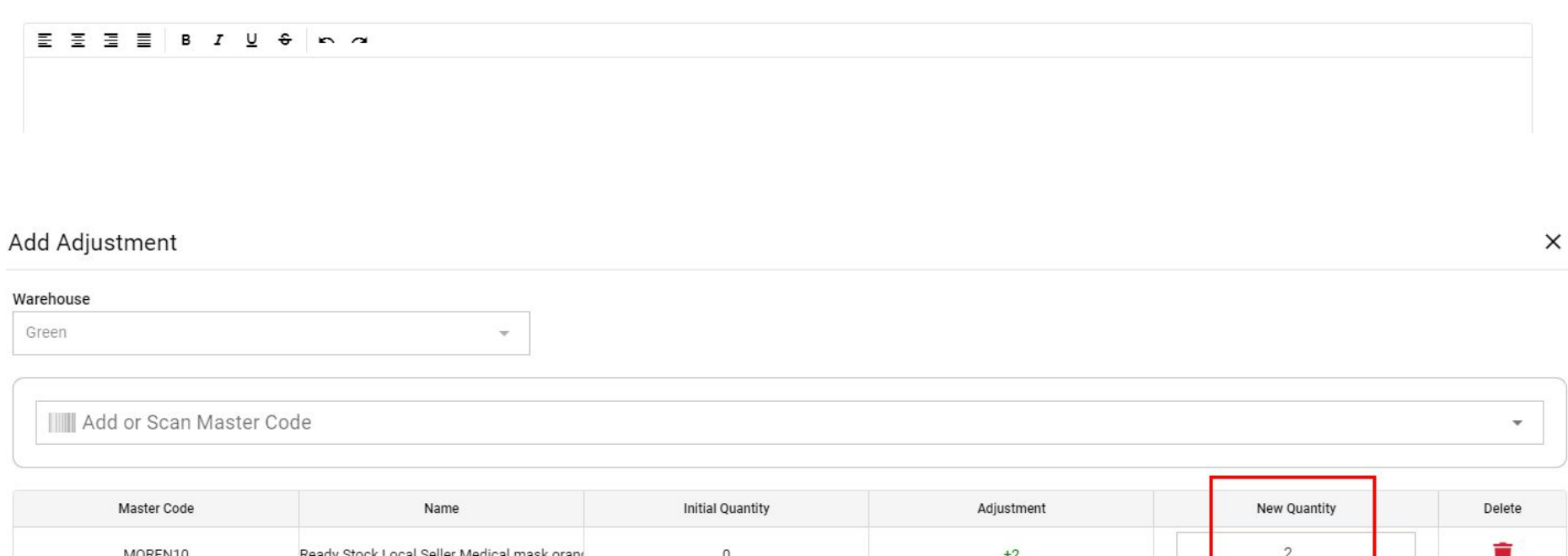

Remark

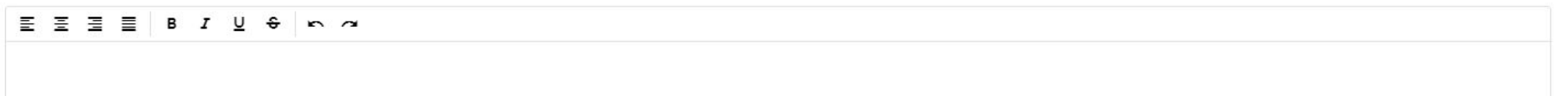

## Add adjustment by CSV

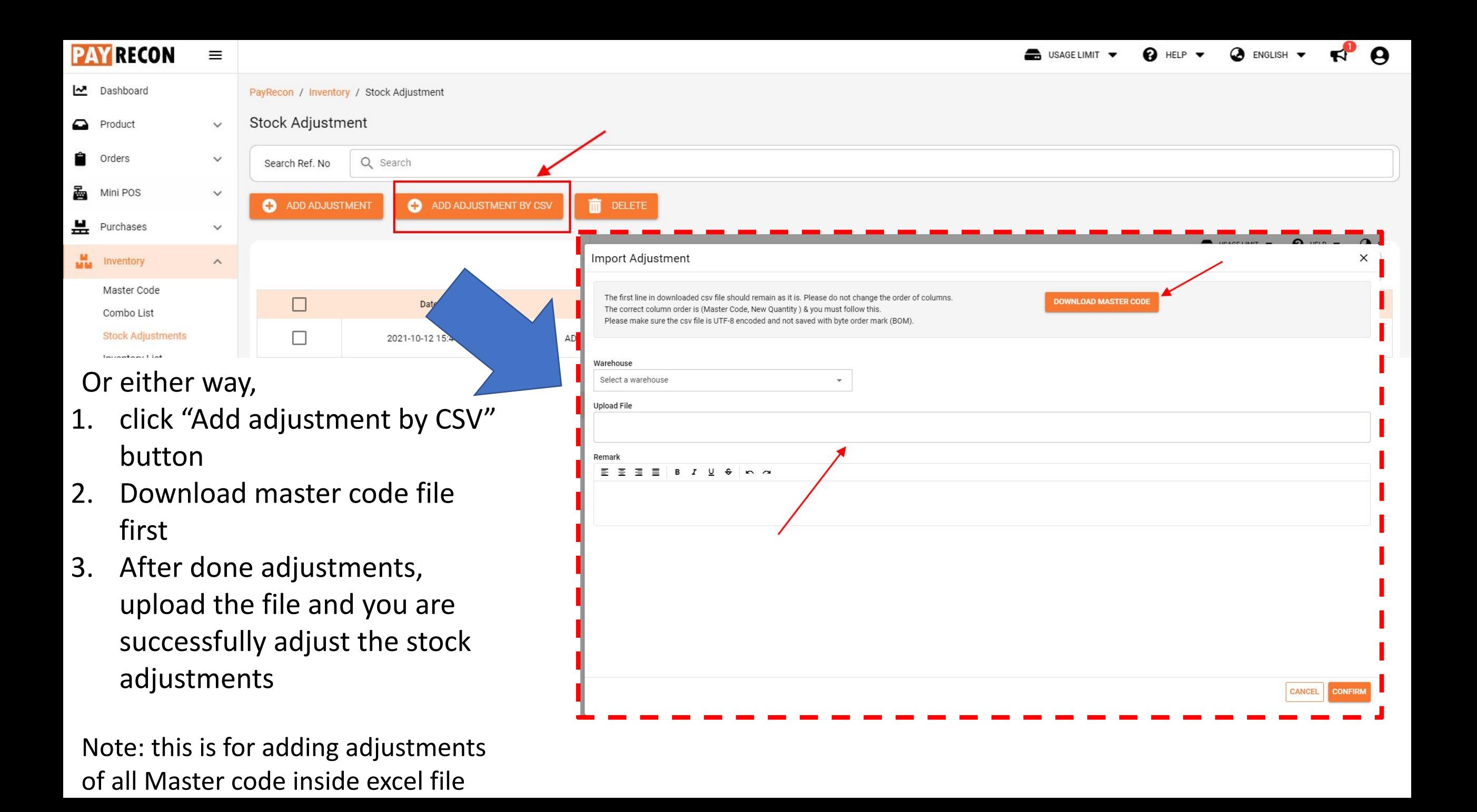

# View the record/history of stock adjustment

This is the stock adjustment history/report,

you can also click action > edit the adjustments in case you want to delete it/ add another adjustment for another SKU.

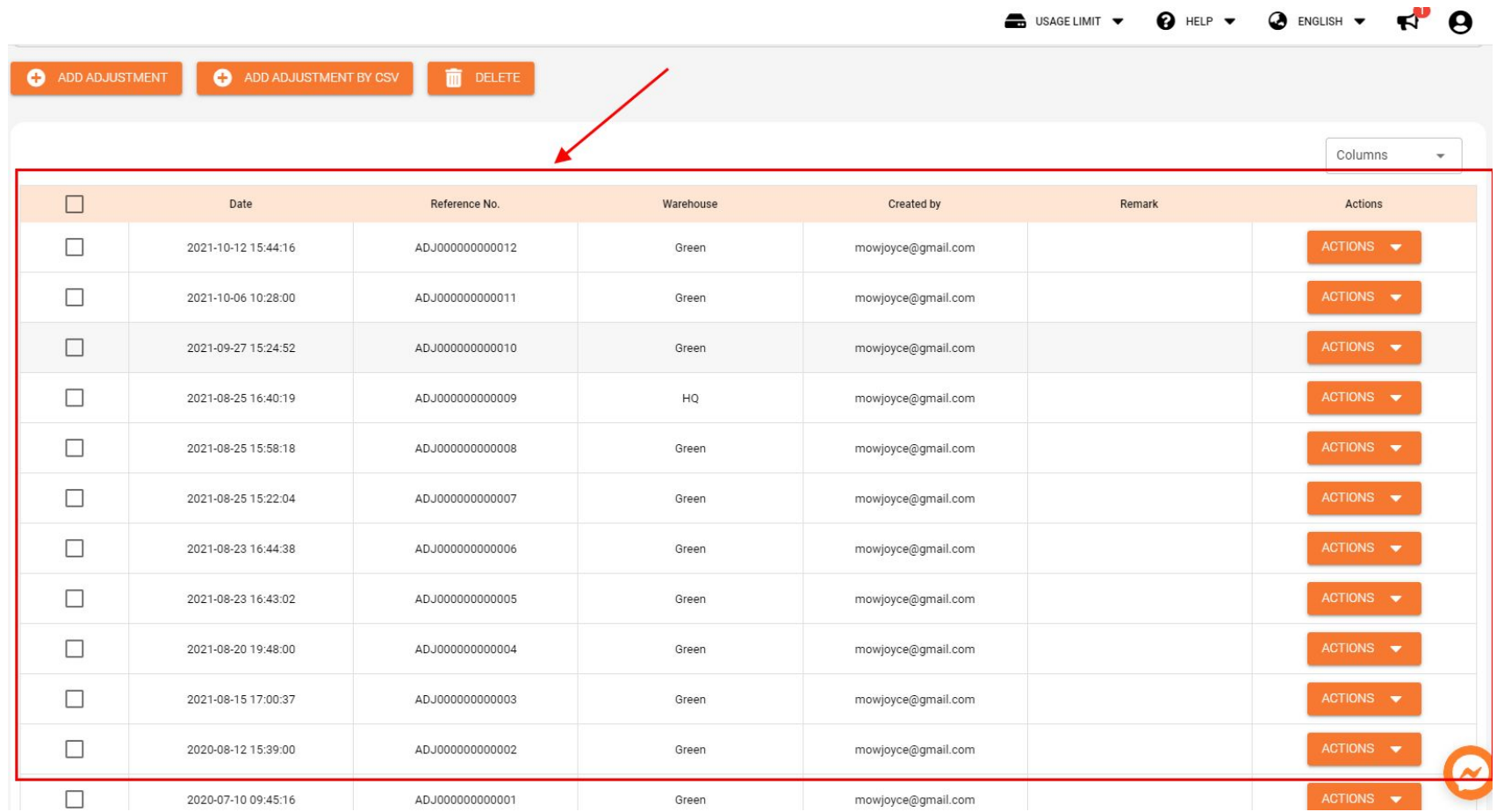

# Inventory list

- •Here you can:
- View the stock in hand quantity
- -Adjust the SIH to available stock (%)
- -Adjust the stock quantity (reserve stock ….) by adjust the quantity at the +/- column
- Check MQ from marketplace (update the order status from marketplace)
- Manual sync MQ to marketplace (update the available stock to marketplace)

## Go to Inventory > Inventory list

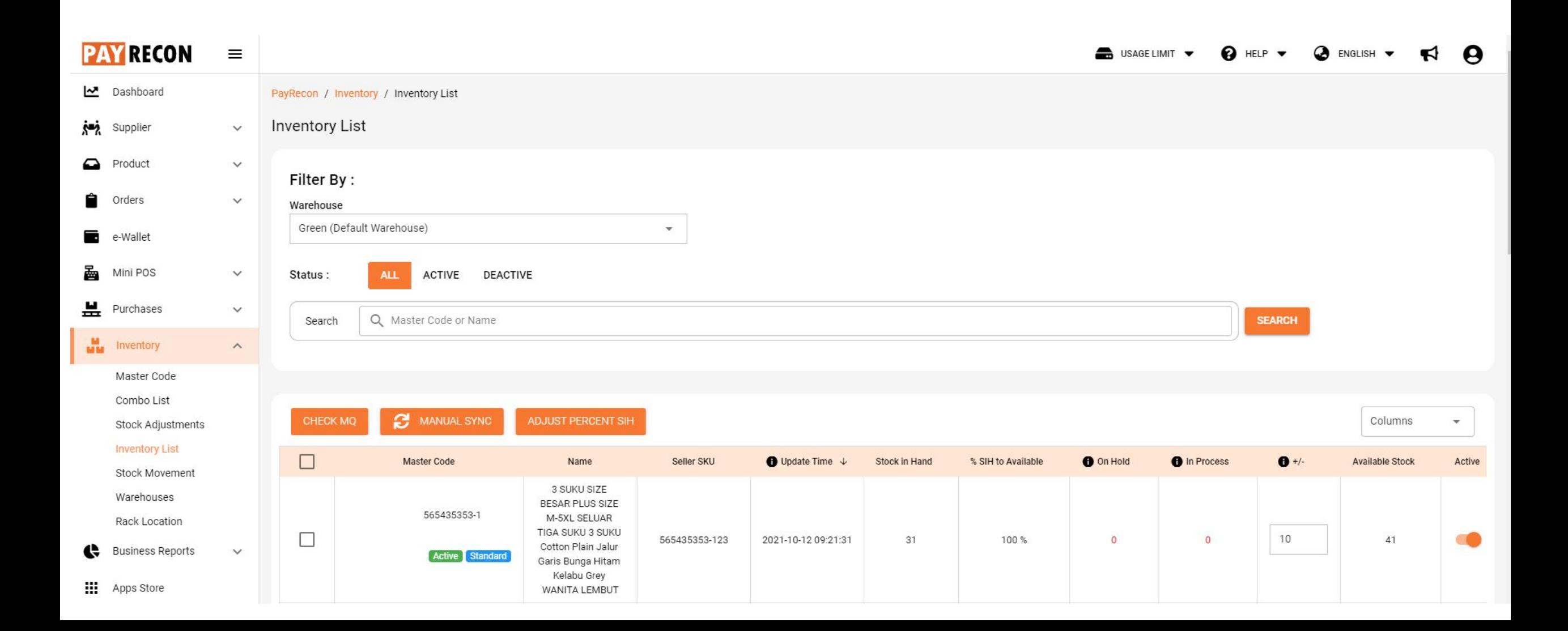

## Adjust the SIH to available stock (%)

Click on "adjust perce (stock in hand) to adj percentage of stock in available stock.

ADJUST PERCENT SIH

Name

Charcoal 2.9kg 7L

camera\_for\_testing

MANUAL SYNC

Master Code

e001

0001

J00001

kitcatcharcoaltofusand

Active Standard

Active Standard

Active Standard

Active Standard

CHECK MQ

 $\Box$ 

 $\Box$ 

 $\Box$ 

□

 $\Box$ 

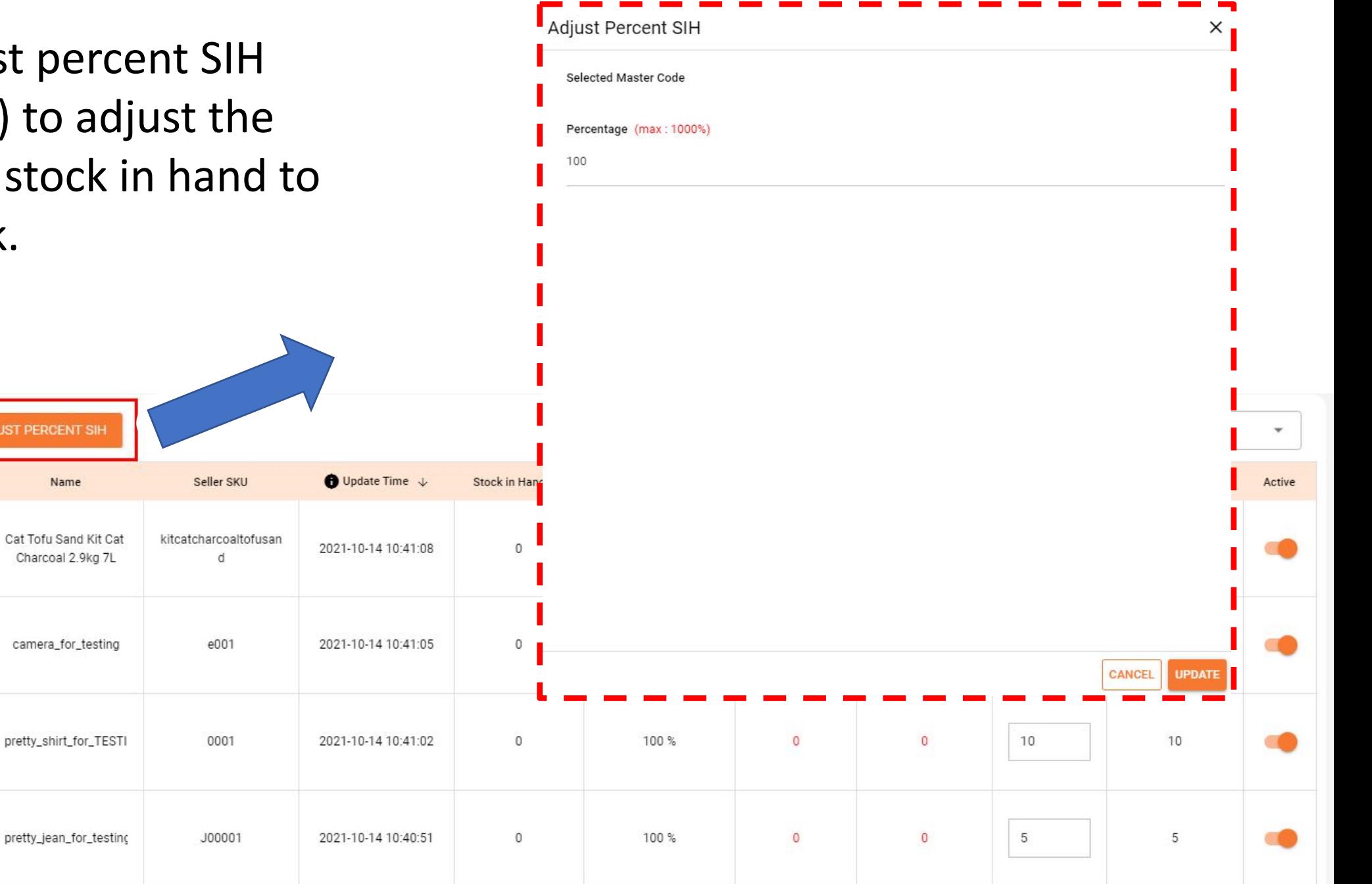

## Check MQ and manual sync MQ

Click on "check MQ" button to update the order status (On Hold and In Process)

Click on "manual sync" button to sync the available stock from Payrecon to marketplace manually

Columns

MANUAL SYNC

Ш

CHECK MQ

ADJUST PERCENT SIH

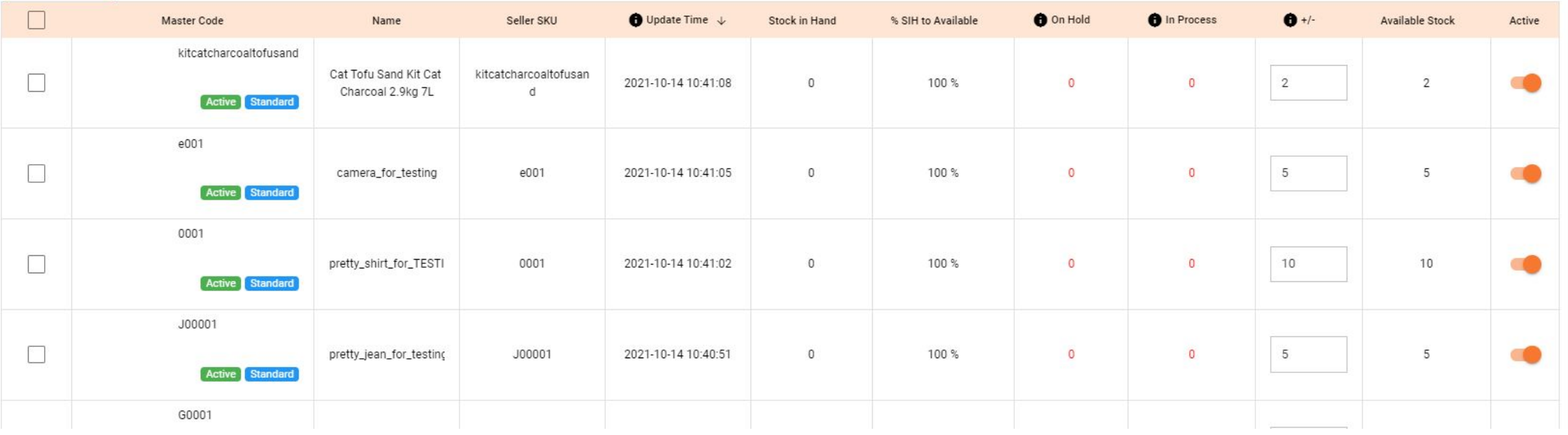

## Action > turn off

If you want to inactive/deactive the sku, you can turn off "active"

Then, a message/reminder (left side) will pops out

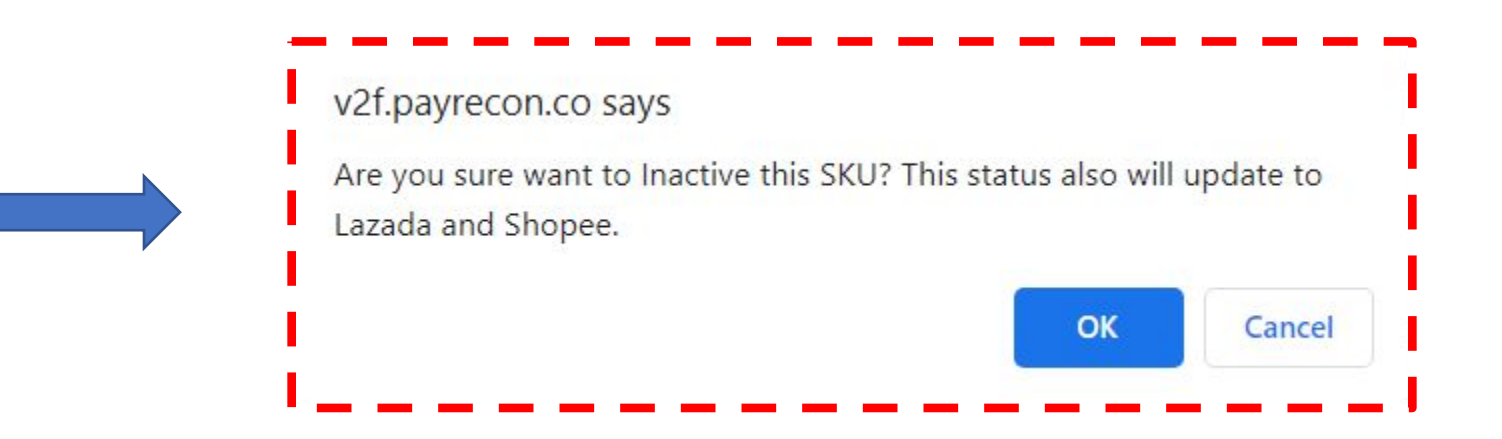

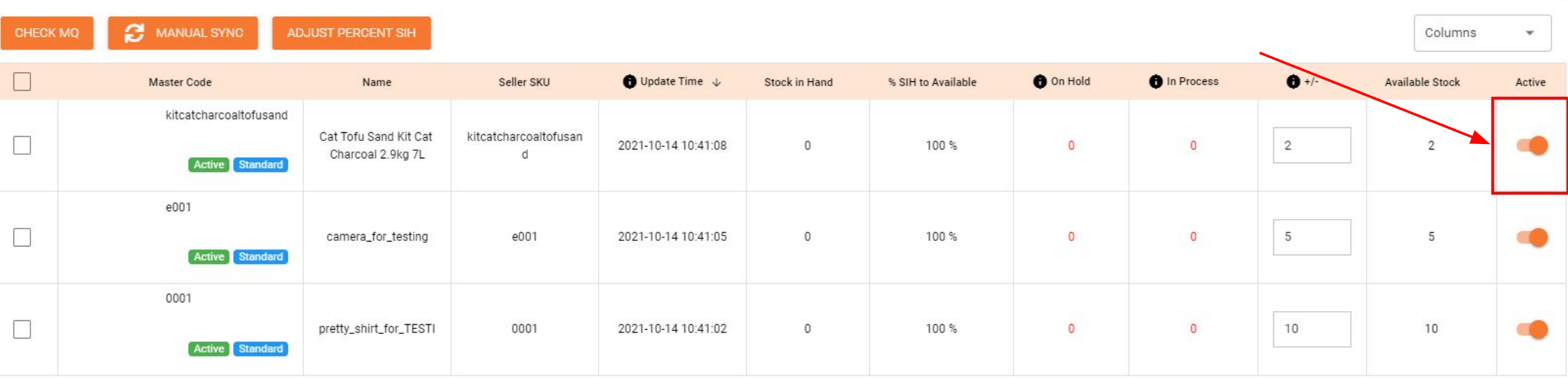

# Difference between active and deactive status

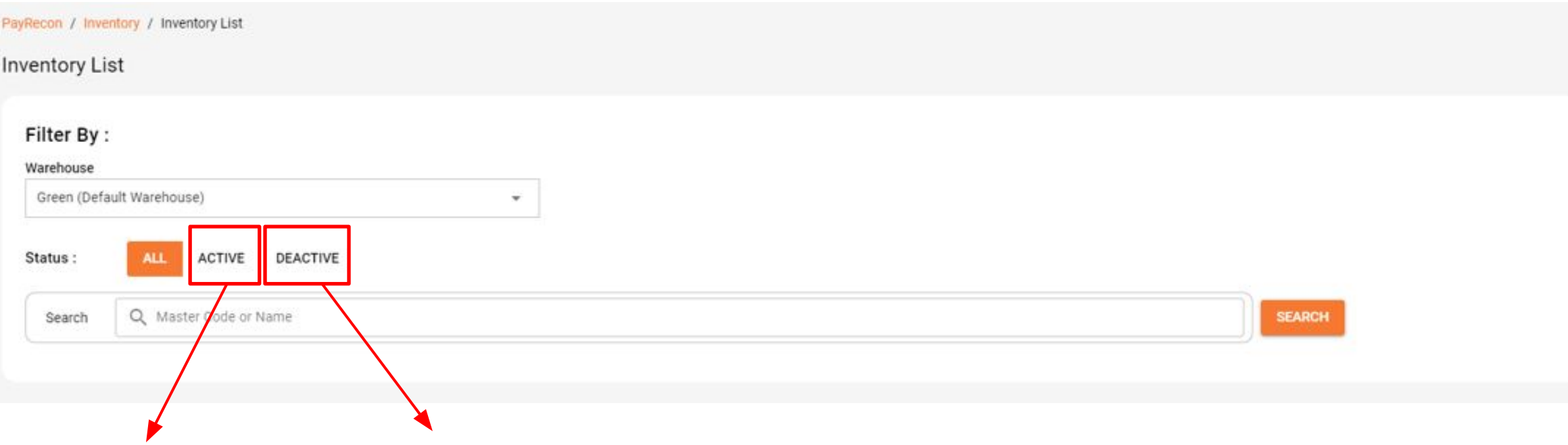

Active master code list

Deactive master code list as those are the old master code (existing) that link to combo list

# Stock Movement

- •Here you can:
- Check the history/report of stock movement
- For example, the records of edit adjustment, order from Shopee, add purchase, add sales etc.

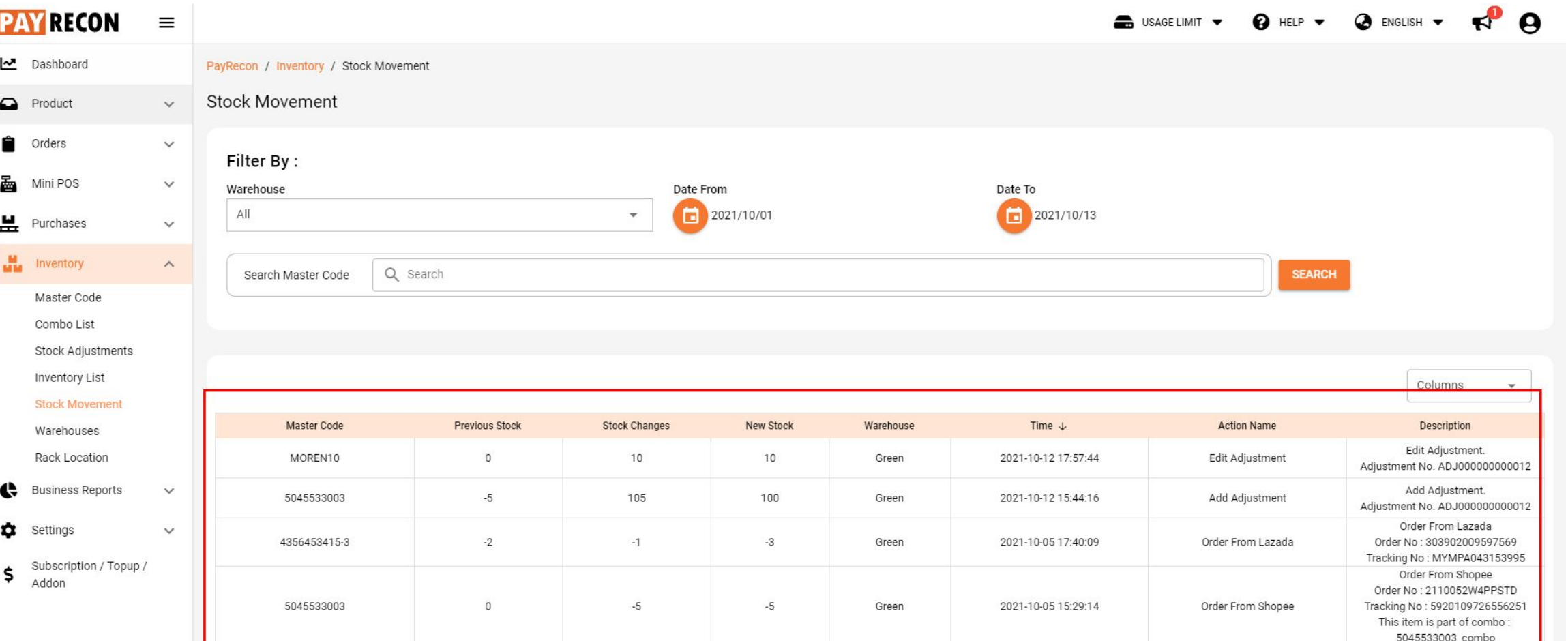

- 1. Inventory > Stock Movement
- 2. Make sure all the options in Filter By is done ( Warehouse and Date )

Note: If you are not specified to any master code, you can just left it blank and see the overall stock movement report